# TREND MICRO™ Deep Discovery Inspector 4200E/9200E

Deep Discovery Inspector is a third-generation threat management solution that delivers advanced persistent threat (APT) and targeted attack visibility, insight, and control. Deep Discovery Inspector provides IT administrators with critical security information, alerts, and reports.

> © 2021 Trend Micro Incorporated. All rights reserved. Trend Micro, the t-ball logo are trademarks or registered trademarks of Trend Micro Incorporated. All other company and/or product names may be trademarks or stered trademarks of their owners. Information contained in this document is subiect to change without notice Item Code: APEQ69365/210816

#### **Recommended Network Environment 3**

You can deploy Deep Discovery Inspector in only one of the following two ways: 1. Out-of-band: A switch monitors both internal and external traffic and passes the information to Deep Discovery Inspector. You can connect switches with a mirror port to any of the data ports. Deep Discovery Inspector uses the data ports as

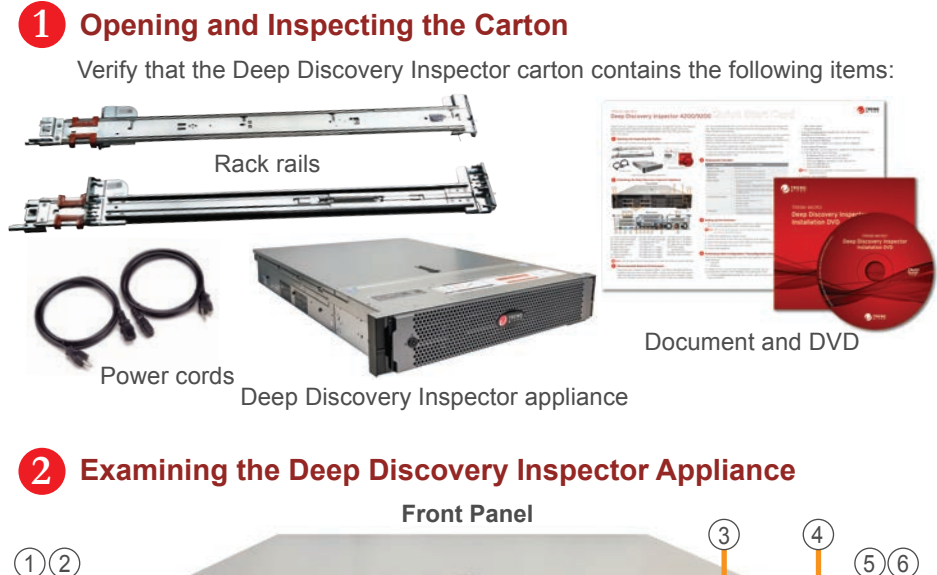

(7) Hard drives (4) (8) iDRAC Direct port (Micro-AB USB)

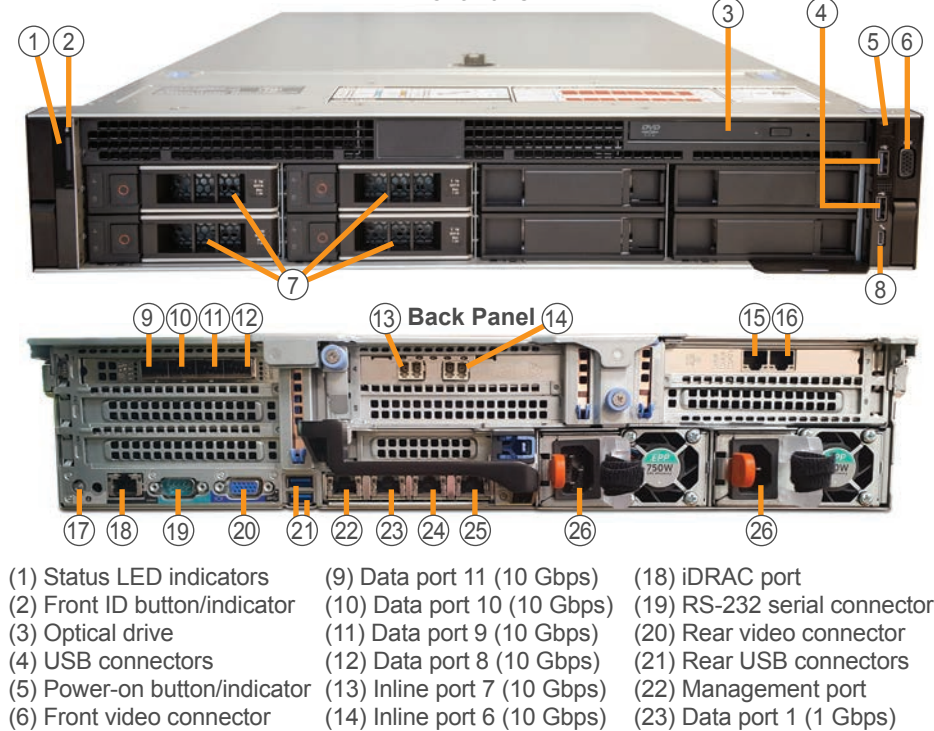

(15) Data port 4 (1 Gbps) (16) Data port 5 (1 Gbps)

(17) Rear ID button/indicator (26) Power supply connectors

(24) Data port 2 (1 Gbps) (25) Data port 3 (1 Gbps)

*Note: Dual AC power slots provide protection in case one of the AC power slots fails.*

Perform the initial preconfiguration from the Preconfiguration Console with any of the following:

- VGA port • Serial port
- 

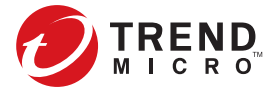

#### **6 Performing Initial Configuration: Preconfiguration Console**

#### **4 Deployment Checklist**

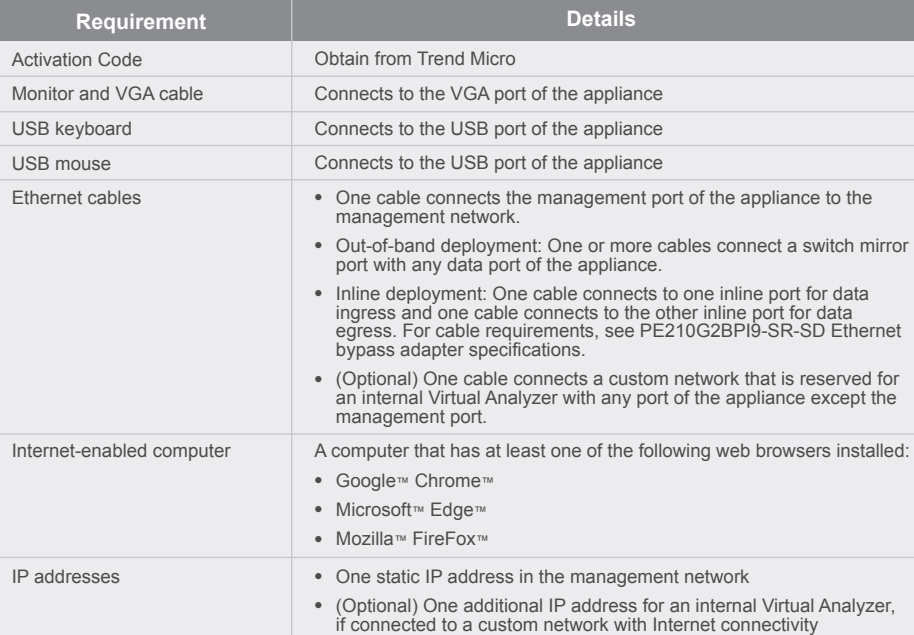

listening ports and will not interrupt traffic handled by the switches. Only the data ports can be used to monitor data.

2. Inline: Deep Discovery Inspector acts as an layer-2 bridge between network devices and is transparent on the network. One inline ingress port and one inline egress port are used for data ingress and egress. Only the inline ports can be used to monitor data.

Trend Micro recommends using a custom network for sample analysis. Custom networks ideally are connected to the Internet but may be configured with their own network settings. The appliance provides the option to configure proxies for custom networks, as well as providing support for proxy authentication. The networks must be independent of each other so that malicious samples in the custom network do not affect hosts in the management network.

To plan your network deployment environment, see the Deployment section in the Installation and Deployment Guide.

*Note: Inline deployment can affect network availability. See the Installation and Deployment Guide for more details about deployment and troubleshooting.*

1. Mount the Deep Discovery Inspector appliance in a standard 19-inch 4-post rack, or on a free-standing object, such as a sturdy desk.

#### **5 Setting Up the Hardware**

- *Note: When mounting the appliance, leave at least two inches of clearance on all sides for proper ventilation and cooling*
- 2. Connect the appliance to a power source.
- 3. Connect the monitor to the VGA port at the back of the appliance.
- 4. Connect the keyboard and mouse to the USB ports at the back of the appliance.
- 5. Connect the management port to your network.
- 6. Power on the appliance.
- **Website:**
- https://www.trendmicro.com/
- **List of worldwide offices and phone numbers:** https://www.trendmicro.com/en\_us/contact.html

## **8 Contact Information**

For details on how to access the Preconfiguration Console, see the Preconfiguration chapter in the Installation and Deployment Guide.

- 1. On the **Preconfiguration Console** logon screen, type the following default logon credentials: **User name**: **admin**
- **Password**: **admin**
- 2. On the **Preconfiguration Console** main menu, type **2** to select **Device Settings** and press **Enter**.
- 3. On the **Device Settings** screen, configure IP address settings. **To set a dynamic IP address:**

Use the space bar to toggle the IP address option to **dynamic**.

#### **To set a static IP address:**

A. In the **Type** field, use the space bar to toggle the IP address option to **static**.

- B. Type the following network settings:
- **IP address (IPv4)**: the default is 192.168.252.1
- **Subnet mask**: the default is 255.255.255.0
- (Optional) **Gateway**: the default is 192.168.252.254
- (Optional) **DNS Server 1**
- (Optional) **DNS Server 2**

5. Navigate to **Return to main menu** and press **Enter**.

The initial configuration is complete and the management console is accessible.

- *IPv6 environments.*
- 4. (Optional) Type a **VLAN ID**.

*Note: Deep Discovery Inspector 5.0 and above can be deployed in*

- 1. Using a supported web browser, open the management console at: https://<Deep Discovery Inspector IP Address>
- *Note: Set the Internet Security level to Medium. Enable ActiveX Binary and Script.*
- *Use the IP address that you specified during the initial configuration.*
- 2. On the logon screen, type the following default credentials:
- **User name**: **admin**
- **Password**: **admin**
- 3. Click **Log On**.
- 4. Type a new password, and then retype it to confirm.
- 5. On **Administration > System Settings > Time**, set the system time.
- 6. On **Administration > Licenses**, activate Deep Discovery Inspector.
- The Setup Guide screen appears.
- 7. To configure post-deployment settings, follow the steps in the Setup Guide. For details on how to set up your threat protection, see the Get Started chapter in the Administrator's Guide.
- 8. Connect cables from the traffic source ports to the appliance ports. For inline deployment, connect the cables to the inline ports. For out-of-band deployment, connect the cables to the data ports.

## **7 Performing Initial Configuration: Management Console**